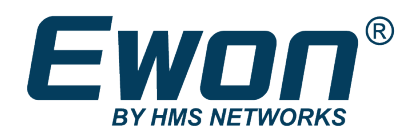

# FLB 3271 - Wi-Fi Extension Card

# **INSTALLATION GUIDE**

**IG-0020-00 1.7 en-US ENGLISH**

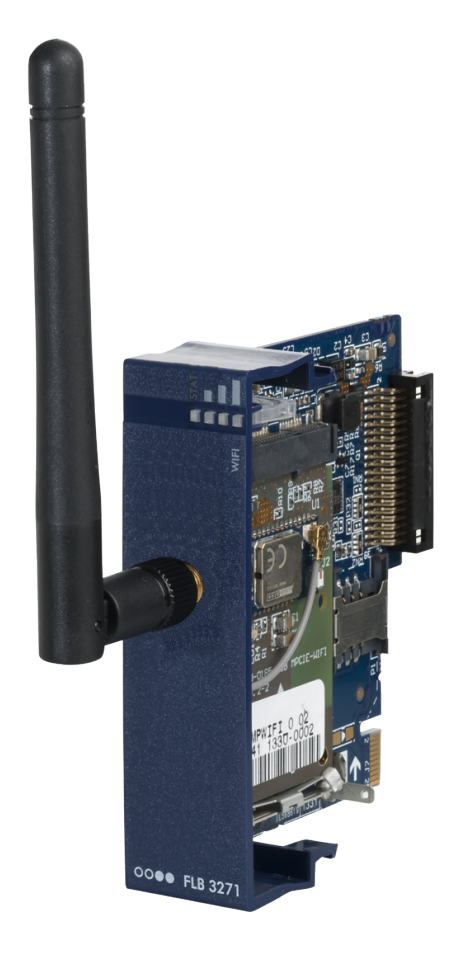

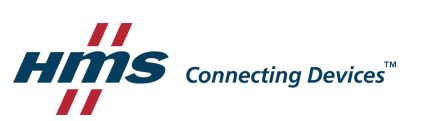

# **Important User Information**

# **Disclaimer**

The information in this document is for informational purposes only. Please inform HMS Industrial Networks of any inaccuracies or omissions found in this document. HMS Industrial Networks disclaims any responsibility or liability for any errors that may appear in this document.

HMS Industrial Networks reserves the right to modify its products in line with its policy of continuous product development. The information in this document shall therefore not be construed as a commitment on the part of HMS Industrial Networks and is subject to change without notice. HMS Industrial Networks makes no commitment to update or keep current the information in this document.

The data, examples and illustrations found in this document are included for illustrative purposes and are only intended to help improve understanding of the functionality and handling of the product. In view of the wide range of possible applications of the product, and because of the many variables and requirements associated with any particular implementation, HMS Industrial Networks cannot assume responsibility or liability for actual use based on the data, examples or illustrations included in this document nor for any damages incurred during installation of the product. Those responsible for the use of the product must acquire sufficient knowledge in order to ensure that the product is used correctly in their specific application and that the application meets all performance and safety requirements including any applicable laws, regulations, codes and standards. Further, HMS Industrial Networks will under no circumstances assume liability or responsibility for any problems that may arise as a result from the use of undocumented features or functional side effects found outside the documented scope of the product. The effects caused by any direct or indirect use of such aspects of the product are undefined and may include e.g. compatibility issues and stability issues.

# **Table of Contents**

# Page

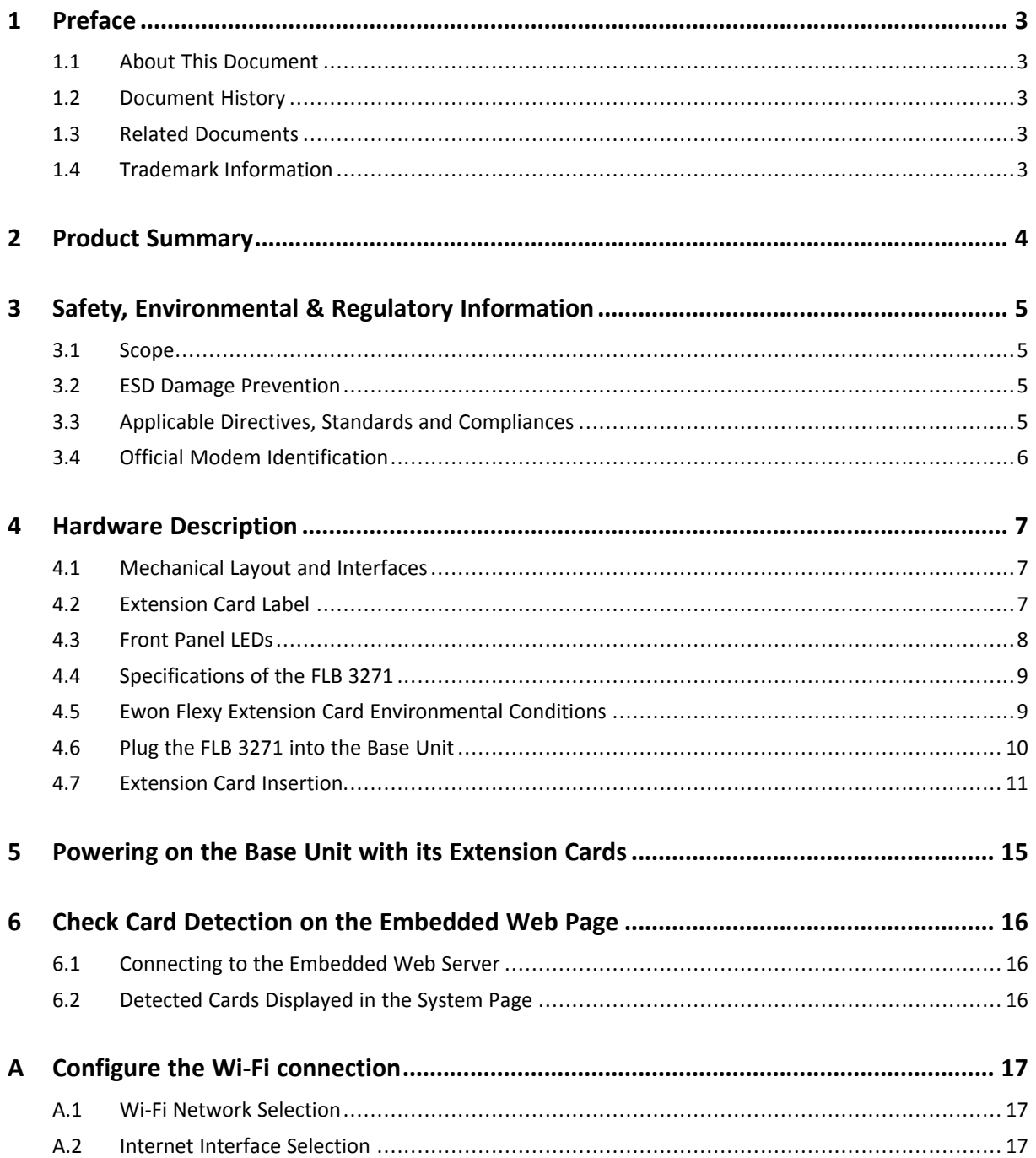

**This page intentionally left blank**

# <span id="page-4-0"></span>**1 Preface**

# **1.1 About This Document**

<span id="page-4-1"></span>This document describes the hardware of theFLB 3271 - Wi-Fi extension card which belongs to the Ewon Flexy family

The Ewon Flexy family is a range of modular industrial gateway/router and as its name *Ewon Flexy* suggests, it has been designed to enable numerous different combinations of base units with extension cards.

For additional related documentation and file downloads, please visit [www.ewon.biz/support.](https://www.ewon.biz/support)

## **1.2 Document History**

<span id="page-4-2"></span>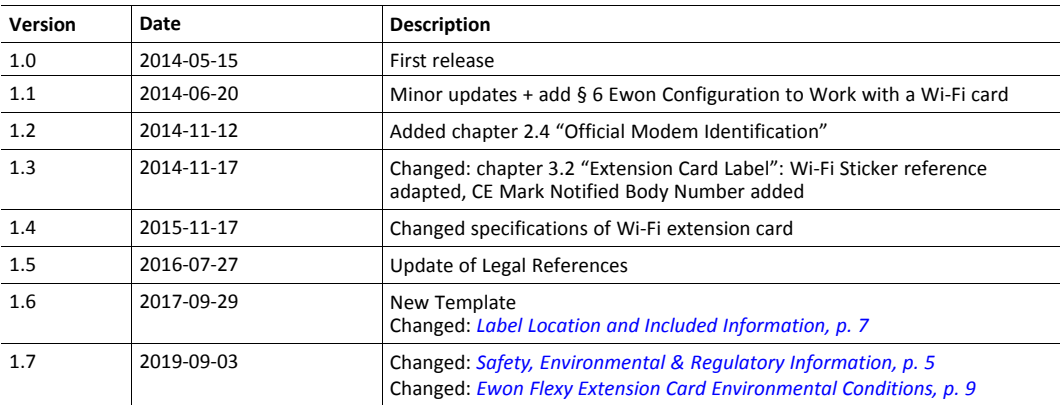

# **1.3 Related Documents**

<span id="page-4-3"></span>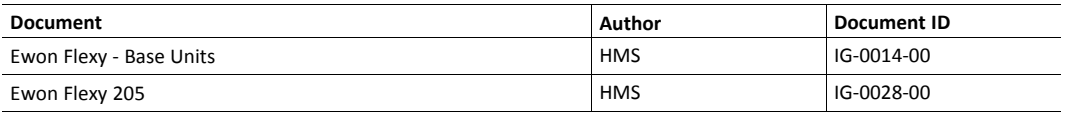

# **1.4 Trademark Information**

<span id="page-4-4"></span>Ewon® is a registered trademark of HMS Industrial Networks SA. All other trademarks mentioned in this document are the property of their respective holders.

# **2 Product Summary**

<span id="page-5-0"></span>The present Installation Guide is focusing on the FLB 3271 - Wi-Fi extension card which, as such, needs to be inserted in one of the Flexy base units to work.

The base units have their own Installation Guide which can be found in the Related [Documents.](#page-4-3)

This guide also addresses shortly how the extension cards integrate the base units as well as some recommendations on how to mount them. See Plugging the [Extension](#page-11-1) Card into the Base Unit for more details.

# <span id="page-6-0"></span>**3 Safety, Environmental & Regulatory Information**

#### **3.1 Scope**

<span id="page-6-1"></span>The present heading addresses Safety, Environmental & Regulatory Information about the FLB 3271 - Wi-Fi extension card.

This extension card is belonging to the same compliance frame than the base units. In the present case of a telecommunication extension card, additional directives, standards and instructions apply.

# **3.2 ESD Damage Prevention**

<span id="page-6-2"></span>Always use ESD precautions when handling extension cards and / or opened base unit as they contain parts and assemblies susceptible to be damaged by electrostatic discharge (ESD).

The extension card described in this document is a module exposing both sides of an electronic printed circuit board. Therefore, it is packed in an antistatic ESD bag. In order to avoid ESD damage, the product must be handled with the necessary precaution including:

- Grounded ESD protective work surface
- Personnel grounding

### **3.3 Applicable Directives, Standards and Compliances**

<span id="page-6-3"></span>The FLB 3271 complies with the Radio Equipment Directive (RE-D) 2014/53/EU and the FCC regulations related to the wireless modems.

The FLB 3271 inserted in a base unit belongs to class A Information Technology Equipment (ITE). In a domestic environment this product may cause radio interference in which case the user may be required to take appropriate measures.

#### **3.3.1 Applicable European Directives**

The FLB 3271 is in conformity with the following EC directives:

- RoHS Directive 2011/65/EU
- RE Directive 2014/53/EU

#### **3.3.2 Applicable Safety Standards**

The FLB 3271 is in conformity with the following safety standards:

- IEC / EN 60950-1
- UL 60950-1
- CSA-C22.2 No 60950-1-07
- EN/IEC 62368-1
- UL 62368-1
- CAN 62368-1

#### **3.3.3 FCC compliance**

The FLB 3271 complies with Part 15B, 22H, 24E and 27 of the FCC Rules. Operating is subject to the following two conditions:

- This product may not cause harmful interference
- This product must accept any interference received, including interference that may cause undesired operation.

#### **3.3.4 Certifications**

The FLB 3271 has been certified by authorized bodies:

- UL Certificate of Compliance (COC) # 20190529\_E350576
- CB certificate # DK-84039-UL

These certificates can be downloaded as PDF files on the Ewon support web site: www.ewon.biz/ support

## **3.4 Official Modem Identification**

<span id="page-7-0"></span>This product contains part identified as follows by national authorities:

- FCC ID: QOQWF111
- IC ID: 5123A-BGTWF111
- RRA ID: KCC-CRM-BGT-WF111
- GITEKI (MIC) ID: 209-J00061

# <span id="page-8-0"></span>**4 Hardware Description**

# **4.1 Mechanical Layout and Interfaces**

<span id="page-8-1"></span>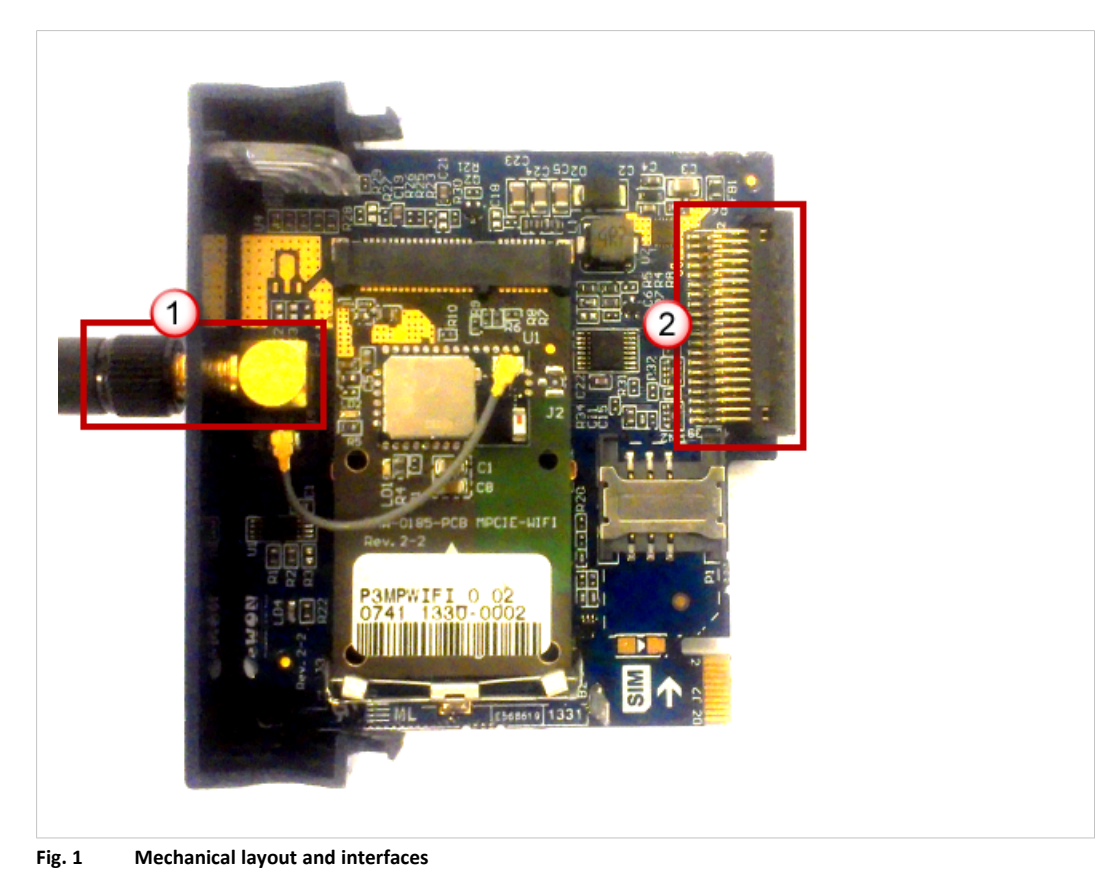

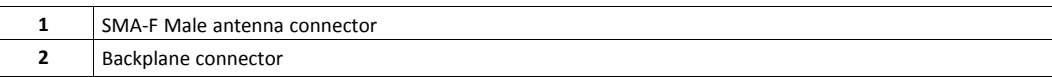

# **4.2 Extension Card Label**

#### **4.2.1 Label Location and Included Information**

<span id="page-8-3"></span><span id="page-8-2"></span>The identification label of the extension cards is placed on the solder side of the PCB.

The different parts of the label are described below:

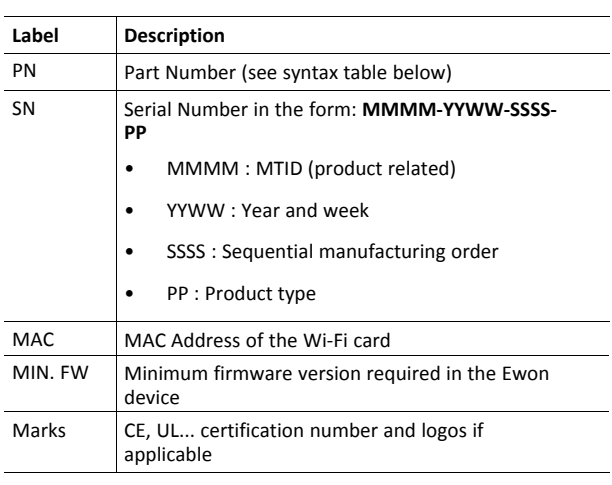

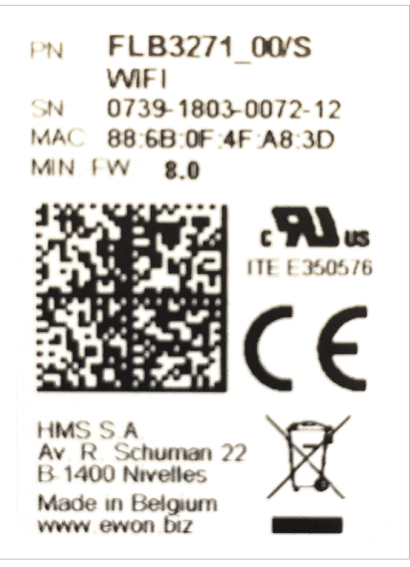

**Fig. 2 FLB 3271 label**

#### **4.2.2 Part Number Structure for Extension Cards**

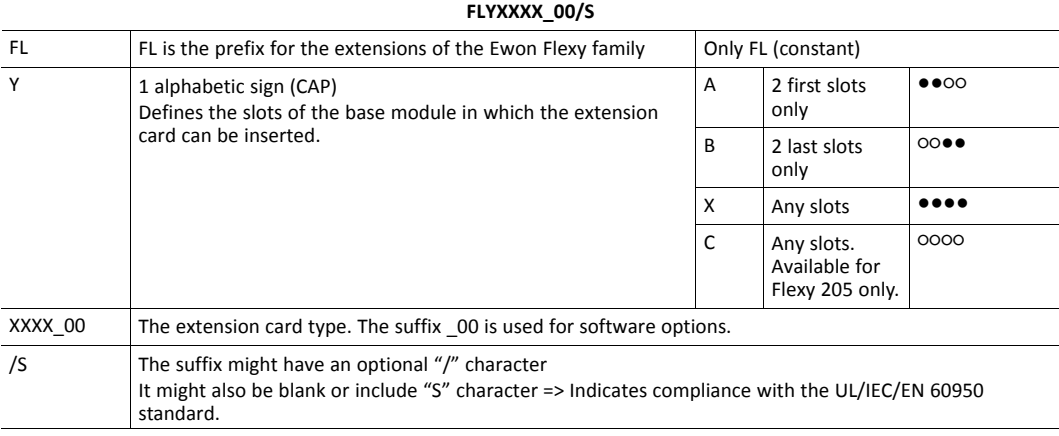

# **4.3 Front Panel LEDs**

<span id="page-9-0"></span>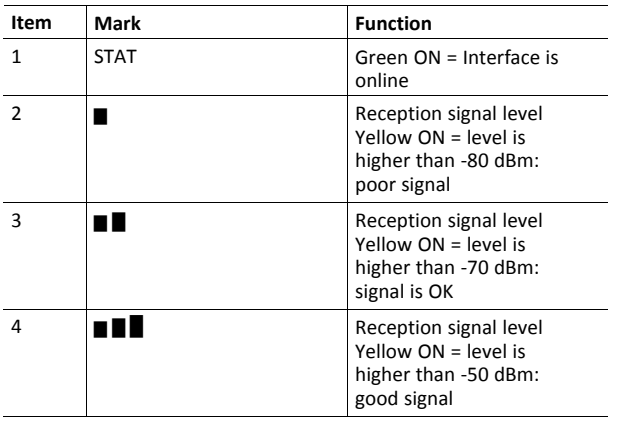

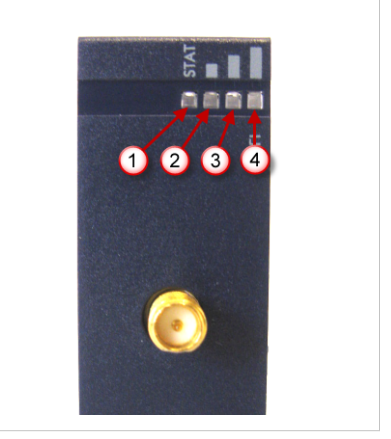

**Fig. 3 Front panel LEDs**

If all signal level LEDs are OFF, it can indicate that:

- the Wi-Fi interface is not activated in the Ewon configuration
- there is no signal at all (level 0)
- there is a reception error (level XX)

#### **4.4 Specifications of the FLB 3271**

<span id="page-10-0"></span>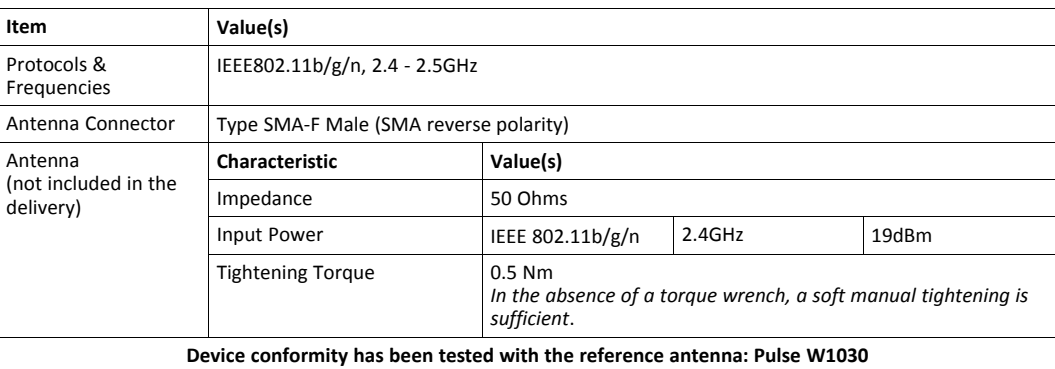

The absolute maximum antenna gain as per FCC's rules and regulations 47CFR is for ärt 15C: 2.14dBi.

This device is intended to be used only in fixed applications. The antenna used for this I transmitter has to be installed to provide a distance of at least 20 cm from any person and may not be co-located or operating in conjunction with any other antenna or transmitter.

#### **4.4.1 Isolation Scheme**

In the Installation Guide: "eWON Flexy - Base Units" quoted in the Related [Documents](#page-4-3), details on the isolation scheme of the Flexy base units and the different extension cards can be found.

### **4.5 Ewon Flexy Extension Card Environmental Conditions**

<span id="page-10-1"></span>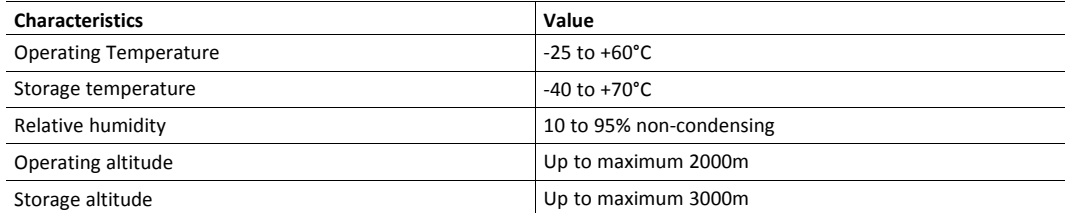

# **4.6 Plug the FLB 3271 into the Base Unit**

#### **4.6.1 Ewon Firmware Compatibility**

<span id="page-11-0"></span>Before inserting the FLB 3271 into the Flexy base unit, verify if the Ewon Flexy is running the required firmware version which is indicated on the label of the extension card (see Label Location and Included [Information](#page-8-3))

#### **4.6.2 Base Unit Slot Compatibility**

<span id="page-11-1"></span>The FLB 3271 must be inserted in one of the "B" slots of the base unit.

The reference code of the extension cards includes a letter defining their compatibility:

• FL**B** xxxx: designate cards that fit into "B" slots.

In addition to the card reference, each type of extension card bears a visual compatibility symbol on its front panel:

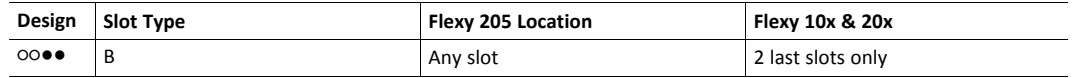

#### **Ewon Flexy 205**

As the Flexy 205 has room for 2 slots, the type slot compatibility rule doesn't apply. The FLB 3271 can be inserted in both slots.

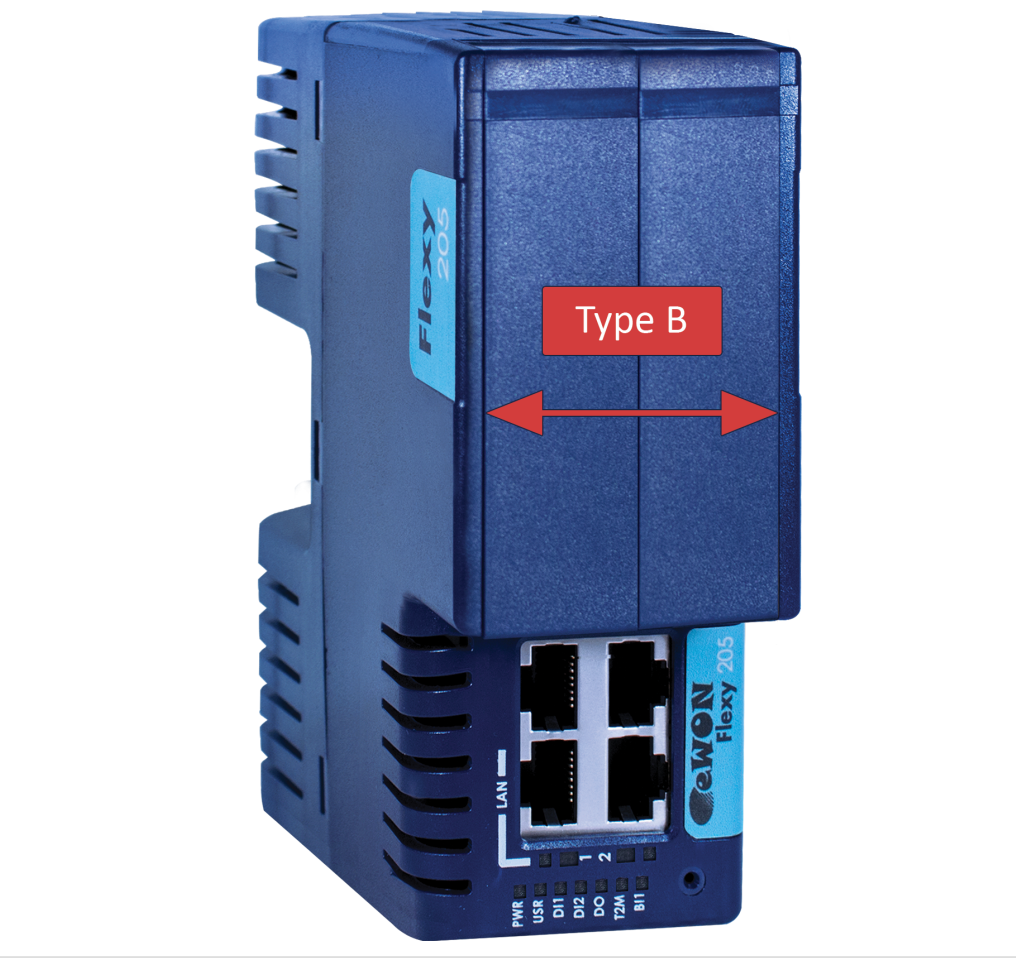

**Fig. 4 Position of the "B" Slots on a Flexy 205.**

#### **Ewon Flexy 10x & 20x**

The FLB 3271 must be inserted in the "B" slots which are the two slots on the far right of the Flexy 10x & 20x.

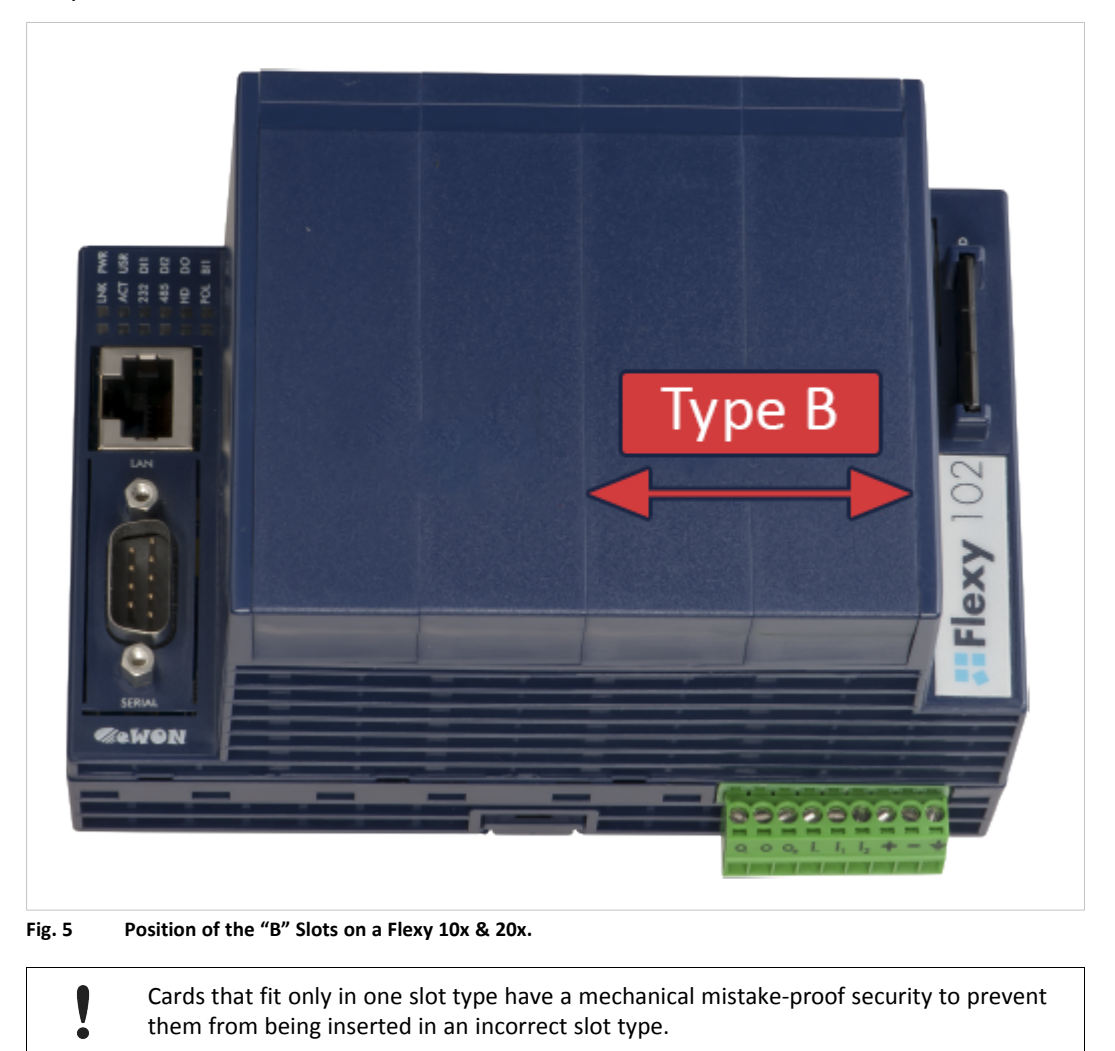

### **4.7 Extension Card Insertion**

#### **4.7.1 How to Insert into the Flexy Base Unit**

<span id="page-12-0"></span>Wait 30 seconds after turning off the equipment before inserting (or removing) an extension card to avoid possible damage to the base unit and the extension cards.

Remove the slot filler of the location the new card will be inserted. To do so, press on both ends of the cover, note that the hooks are off-centered.

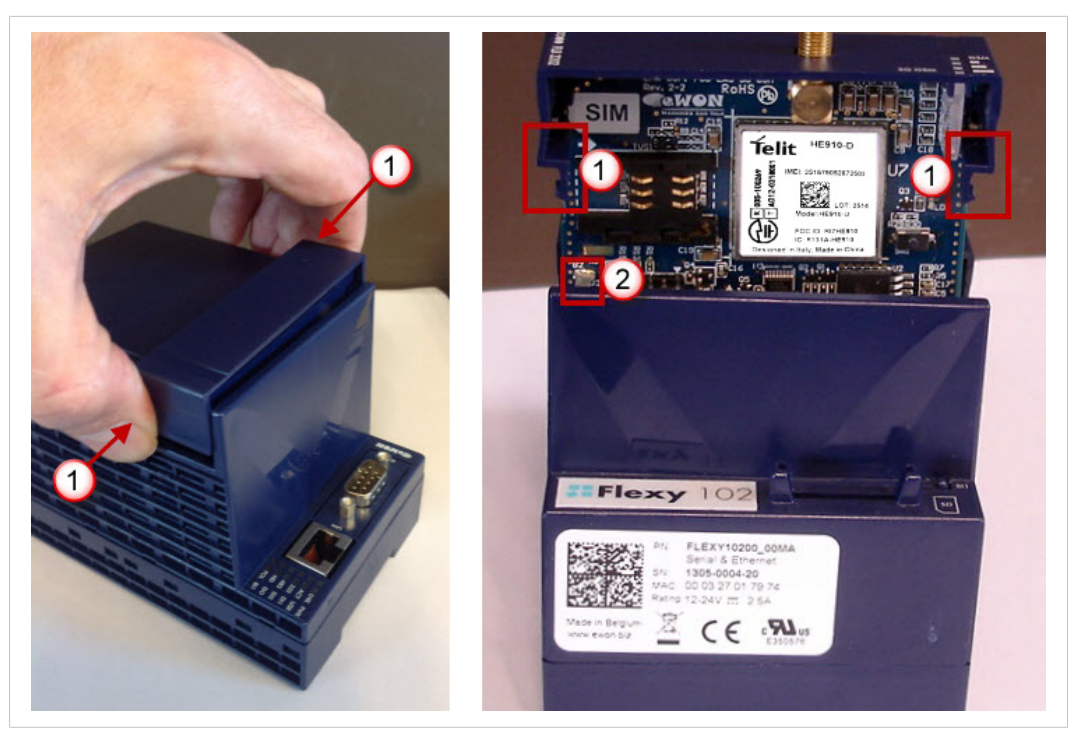

**Fig. 6 Remove the slot fillers**

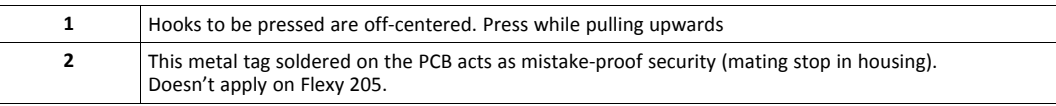

Insert the extension card carefully and slide it down until the hook clicks. Make sure the card is completely inserted.

**DO NOT insist** if a resistance is felt when trying to insert the card. This can occur if the extension card is inserted in a wrong slot type. In such case, check slot compatibility of the relevant extension card.

Boot the unit for the inserted extension cards to be detected. The web interface of the Flexy base unit has a diagnostic page showing the extension cards in their order of detection (from left to right).

If an extension card is inadvertently forced in a wrong slot, the base unit will detect the misplaced card and will not complete its boot process. Therefore, the unit will not be accessible through its LAN interface. The slot error is returned by the USR LED. (red ON 1 sec, OFF 0.5 sec).

#### **4.7.2 Insertion of Multiple FLB 3271**

#### **Detection Order**

The boot sequence of the base unit includes an automated detection of the inserted extension cards. This detection is done sequentially, slot per slot starting from left to right (when holding the base unit with its logo on the right side).

#### **Software Compatibility**

The base unit allows the insertion of multiple extension cards, sometimes of the same type. Some configurations including multiple extension cards, even if mechanically acceptable, are not supported by the embedded software. Cards in excess are ignored during the automated detection process which means that the base unit and its running extension cards will operate normally.

The Flexy firmware currently supports up to **1** FLB 3271.

The ignored card(s) will appear in the **Diagnostic** > **Status** > **System Info** > **System** but they will not be functional.

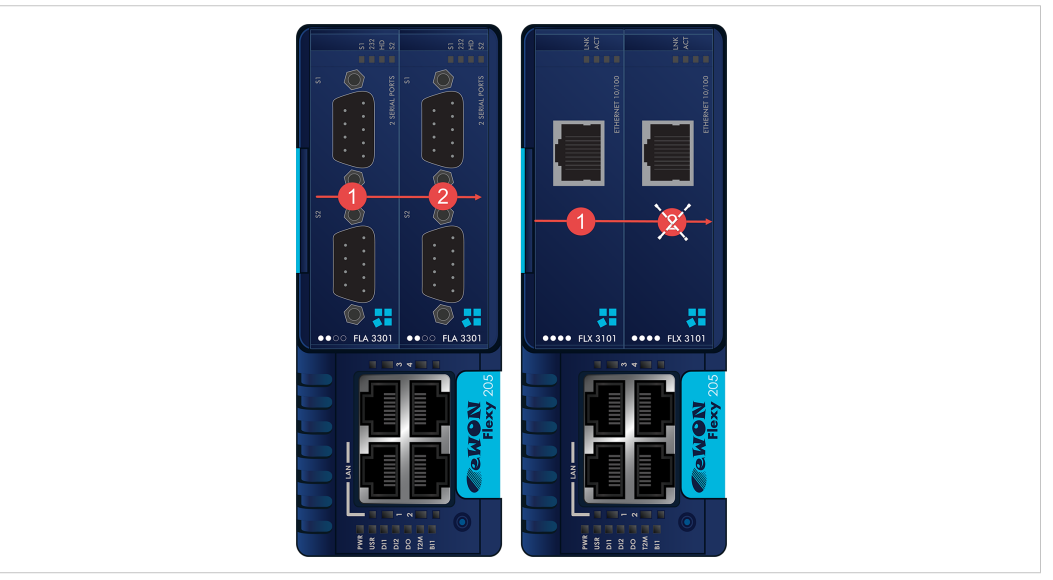

**Fig. 7 Order of the Extension Cards**

The picture above shows an example of a configuration that would be OK mechanically and power wise but would not be supported by the firmware.

During the boot process, the first 2 serial port extension cards are detected and both can be used.

In case of 2 single Ethernet cards, these 2 cards are also detected but the second Ethernet card is not supported by the firmware and cannot be used. The presence of this "ignored" card in the base unit does not alter the operation of the base unit itself nor does it alter its "accepted" extension cards.

#### **4.7.3 Power Requirements**

I The "Power Requirements" concept doesn't apply to Flexy 205 and its inserted extension cards.

The internal power converter of the Flexy base units has been dimensioned to cover a broad range of different combinations of extension cards. Users should make sure the total power

demand of the extension cards does not exceed the capabilities of the base unit. That is why the notion of "Energy Points" has been introduced.

The Installation Guide ["eWON](#page-4-3) Flexy - Base Units" includes a section giving the **Available Energy Points** of each type of base unit.

The power requirements of each extension card is expressed in **Energy Demand Points.** This number is meant to check whether the balance with the **Available Energy Points** of a given base unit with extension cards is OK or not.

The Energy Demand Points of the FLB 3271 is **4**

The Installation Guide of the ["eWON](#page-4-3) Flexy - Base Units" also includes examples of practical power balance calculations.

# **5 Powering on the Base Unit with its Extension Cards**

<span id="page-16-0"></span>When the base unit is powered on, it takes approximately 25 seconds for the unit to go through its self-test procedure. The slots in which the extension cards have been inserted and their type are detected during this process.

If the boot process completes normally, the following LED status should be observed:

- Base unit : **USR** LED flashing green slowly
- Extension card : None

V è

If the **USR** LED of the base unit is flashing red, it might be because the extension card was improperly inserted (for example in a wrong slot).

# **6 Check Card Detection on the Embedded Web Page**

<span id="page-17-0"></span>The Flexy extension cards require no software configuration. They are automatically detected by the base unit when the device boots.

## **6.1 Connecting to the Embedded Web Server**

<span id="page-17-1"></span>Configure the network parameters to set the computer being used to reach the web interface on the same IP range than the LAN of the Ewon device.

Once both devices are in the same IP range, connect the PC to one of the LAN port of the Ewon device.

Open an Internet browser and access the homepage of the Ewon device by typing the LAN IP address in the URL field (the default address is http://10.0.0.53).

A dialog box will pop-up asking for credentials. Default ones are:

- login: adm
- password: adm

For security reasons, changing the default password *adm* is an absolute requirement. To change it, from the menu bar, click on *Setup > Users* and double click on the *adm* entry to edit and save its password.

## **6.2 Detected Cards Displayed in the System Page**

<span id="page-17-2"></span>Once connected to the embedded web pages of the Ewon device, the homepage displays the system status including detected extension cards.

To access in details the system status summary, click on *Diagnostic > Status > System Info > System*.

# **A Configure the Wi-Fi connection**

<span id="page-18-0"></span>*The initial configuration of the Internet access of the Ewon device is usually done by following the*  $\bf (i)$ *Internet Wizard.*

*Since firmware v8.0, this wizard includes the Wi-Fi connection possibility with specific options and settings. In this chapter, it is the manual configuration using the standard Web interface that will be shown.*

### **A.1 Wi-Fi Network Selection**

<span id="page-18-1"></span>To select the Wi-Fi network the Ewon should be connected to, click on *Configuration > System Setup > Communication > Networking > Internet Connection > WIFI – WAN*.

If the FLB 3271 is plugged-in and correctly detected, the available networks in the area are shown in the drop-down field near the *Network Name* field

Select the network, supply the *Network Passphrase* and finish by clicking *Update*.

*In the drop-down list, symbols might appear near the network name. Can be seen:*  $\bf{(i)}$ *Padlock: indicates the network is protected by a passphrase Wi-Fi: indicated the signal strength*

## **A.2 Internet Interface Selection**

<span id="page-18-2"></span>As the Ewon device knows which SSID to use to connect through Wi-Fi, select the interface the Ewon device should be using to connect to the Internet. To do so, go to *Configuration > System Setup > Communication > Networking > Internet Connection*

Select the WIFI WAN connection from the drop-down list *Network connection*. Click on *Update* to end the configuration

Unless the *Maintain Connection* option was already checked, the Flexy needs to be instructed to connect to the Wi-Fi network.

To do so, click on *Connect*